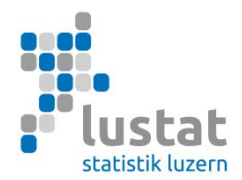

# **Statistik der Bildungsabschlüsse (SBA) 2023 Erhebung Kanton Bern**

## **Erhebungsleitfaden Gegenstand der Erhebung, Spezifikation der Merkmale und Anleitung Datenübermittlung**

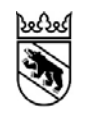

**Kanton Bern Canton de Berne** 

#### **Inhalt**

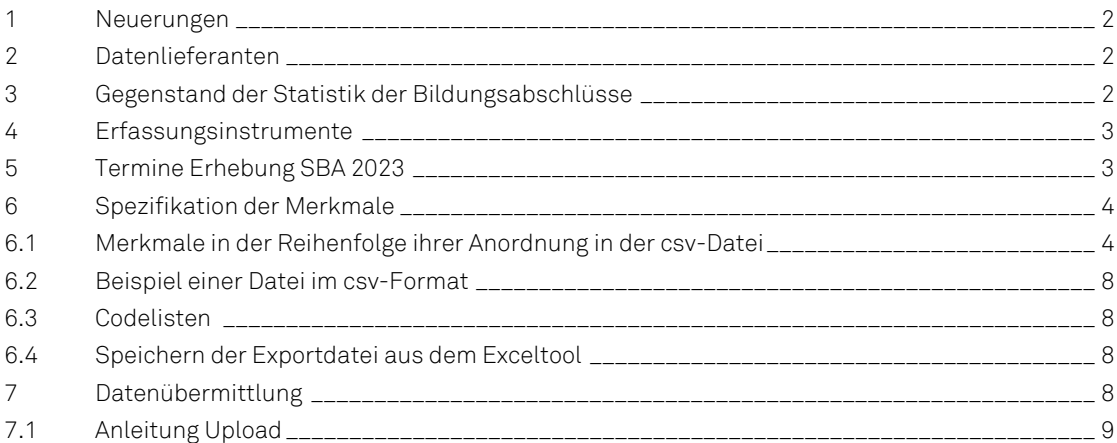

Luzern, Mai 2023

## **1 Neuerungen**

In Bezug auf die Version vom Mai 2022 enthält dieses Handbuch folgende Änderungen/Ergänzungen: Neu ist die Erhebung der Abschlüsse von Ausbildungen mit ausländischem Programm obligatorisch.

## **2 Datenlieferanten**

- $\bullet$ Gymnasien
- **•** Fachmittelschulen (FMS)
- **Berufsmittelschulen (BMS)**
- Wirtschaftsmittelschulen (WMS)
- Schulen, die Ausbildungen mit ausländischem Programm anbieten
- Höhere Fachschulen (HF)
- $\bullet$ Schulen, die nicht vom Bund reglementierte höhere Berufsbildungen anbieten

## **3 Gegenstand der Statistik der Bildungsabschlüsse**

Erfasst werden die Abschlüsse von institutionalisierten Ausbildungen, die direkt von den Schulen vergeben werden (hausinterne Prüfungen):

- Gymnasiale Maturitäten
- **•** Fachmittelschulausweise
- Fachmaturitäten
- Berufsmaturitäten (BM1 und BM2)
	- BM1: Besuch des Ausbildungsgangs erfolgt parallel zur beruflichen Grundbildung.
	- BM2: Besuch des Ausbildungsgangs erfolgt nach einer abgeschlossenen beruflichen Grundbildung als Vollzeitlehrgang oder berufsbegleitend als Teilzeitlehrgang.
- Passerelle Berufs-und Fachmaturität-Uni
- Abschlüsse eines ausländischen Programms
	- Kriterien: Die Prüfung muss vollständig in der Schweiz stattfinden und der erworbene Abschluss muss zur direkten Fortsetzung eines Studiums auf Tertiärstufe berechtigen.
- Abschlüsse der höheren Fachschulen (HF)
	- Kriterien: Vollzeitliche Ausbildung inklusive Praktika von mindestens zwei Jahren oder berufsbegleitende Ausbildung von mindestens drei Jahren. Bei berufsbegleitenden Studien ist eine Berufstätigkeit im entsprechenden Gebiet vorgeschrieben. Die Bildungsgänge an höheren Fachschulen führen zu einem eidgenössisch anerkannten Diplom.
- Reglementierte und nicht reglementierte Abschlüsse auf den Stufen Nachdiplomstudien (NDS)
	- Kriterien: Dabei handelt es sich um inhaltlich definierte Zusatz- oder Ergänzungsstudien, die auf eine abgeschlossene Ausbildung der höheren Berufsbildung aufbauen. In Bezug auf die Mindestlektionenzahl gilt bei Nachdiplomstudien: über 400 Lektionen.
- Abschlüsse der nicht vom Bund reglementierten höheren Berufsbildung
	- Kriterien: Zu dieser Gruppe zählen alle höheren Berufsbildungen, die nicht durch Bundesgesetze geregelt sind und nicht zu eidgenössisch anerkannten Berufstiteln führen.
	- Die Ausbildungen erstrecken sich über mindestens ein halbes Schuljahr Vollzeit (inklusive eventuelle Praktika; Teilzeit-Ausbildungen entsprechend länger) und umfassen mindestens 400 Lektionen. Diese Ausbildungen basieren zudem auf einem verbindlichen Programm (mehrere Unterrichtsfächer, Mindestlektionenzahl), setzen eine abgeschlossene, mehrjährige Grundausbildung auf der Sekundarstufe II voraus und führen zu einem eigenständigen höheren Berufstitel (mehr als eine Zusatzqualifikation zur Basisausbildung).

Wichtiger Hinweis: Die Berufsprüfungen und höheren Fachprüfungen werden auch weiterhin durch das SBFI direkt bei den Berufsverbänden erhoben und sind nicht Gegenstand dieser Erhebung.

Es gelten folgende Regeln der Datenerfassung:

- Erhoben werden alle Kandidatinnen und Kandidaten, d.h. alle Personen, die zur Abschlussprüfung zur Erlangung eines Bildungsabschlusses angetreten sind – ungeachtet des Prüfungserfolgs.
- Nachprüfungen werden als weiterer Datensatz mit eigener Prüfungsnummer erfasst.
- Unentschuldigtes Fernbleiben gilt als Kandidatur und nichtbestandene Prüfung.
- Erlangt eine Person gleichzeitig zwei oder mehrere Abschlüsse an derselben Schule, ist pro Abschluss ein Datensatz zu erstellen.

## **4 Erfassungsinstrumente**

Die für die Statistik der Bildungsabschlüsse relevanten Angaben zu den Personen und den im Erhebungsjahr erreichten Qualifikationen müssen in einer csv-Datei geliefert werden. Für deren Erstellung im vorgeschriebenen Format gibt es die folgenden Möglichkeiten:

- A) **Vordefinierte Statistik-Schnittstelle aus der Schulverwaltungssoftware**: Diese Variante stellt den einfachsten und effizientesten Weg dar, da die bereits erfassten Daten direkt für die Statistik verwendet werden können. Nehmen Sie bitte mit Ihrem Softwareverantwortlichen Kontakt auf und klären Sie die Möglichkeit einer solchen Datenlieferung ab. Detaillierte Informationen für die Softwarehersteller (Merkmalskatalog, Schnittstellenbeschreibung, Nomenklaturen) stehen auf der Homepage der Bildungsund Kulturdirektion des Kantons Bern unter https://www.bkd.be.ch/sba zum Download bereit.
- B) **Manuelle Erfassung der Daten über ein Excel-Tool**: Das Excel-Erfassungstool wird vom Bundesamt für Statistik (BFS) zur Verfügung gestellt und erlaubt eine erste Kontrolle der Daten durch gewisse Regeln, die im Tool hinterlegt sind.

## **5 Termine Erhebung SBA 2023**

Die Erhebung erfolgt in zwei Phasen. Eine erste für die Sekundarstufe II im Sommer und eine zweite für die Tertiärstufe im Herbst. Die aufgeführten Termine richten sich an Bildungsinstitutionen mit den entsprechenden Abschlüssen.

**Sekundarstufe II:** Gymnasiale Maturitäten, Fachmaturitäten, Fachmittelschulausweise, Berufsmaturitäten, Handelsmittelschuldiplome (Repetierende), Passerellen Berufs-und Fachmaturität-Uni und Abschlüsse eines ausländischen Programms

- Versand Erhebungsaufforderung: Anfang Juni 2023
- Datenerfassung: das Excel-Tool steht ab Anfang Juni 2023 zur Verfügung
- Datenlieferung: 5. Juni 14. Juli 2023

**Tertiärstufe:** Abschlüsse der höheren Fachschulen (HF), Nachdiplomstudien (NDS) und nicht vom Bund reglementierte höhere Berufsbildungen

- Versand Erhebungsaufforderung: Mitte September 2023
- Schulungstermin: Donnerstag, 19. Oktober 2023 von ca. 16.00 Uhr 16.45 Uhr (anschliessend an die Schulung zur Statistik des Schulpersonals)
- Datenlieferung: 9. Oktober 17. November 2023

Bieten Bildungsinstitutionen der Sekundarstufe II Nachprüfungen an, die nach ihrer Frist für die Datenlieferung stattfinden, kann ein individueller Termin mit LUSTAT vereinbart werden.

## **6 Spezifikation der Merkmale**

## **6.1 Merkmale in der Reihenfolge ihrer Anordnung in der csv-Datei**

Im Excel-Erfassungstool weicht die Reihenfolge der Merkmale gegenüber der csv-Datei leicht ab. Weitere Informationen zur Erfassung mit dem Excel-Tool finden sich im Technischen Handbuch der Bildungsabschlüsse des Bundesamts für Statistik, ab Seite 13 unter https://www.bkd.be.ch/sba.

Die Merkmale in der **Kopfzeile der Datei** dienen der Identifikation der Lieferung:

#### **Referenzjahr**

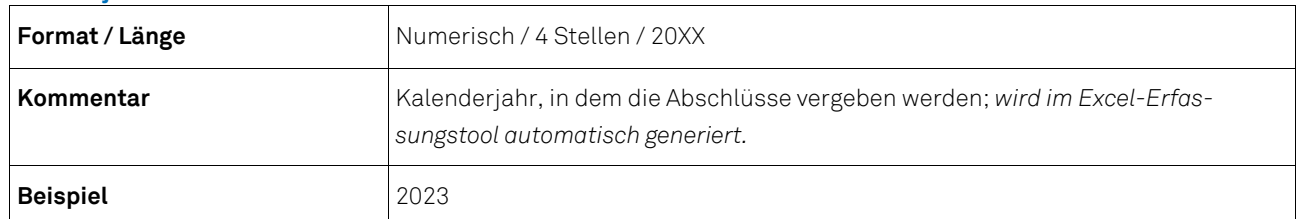

#### **Kanton**

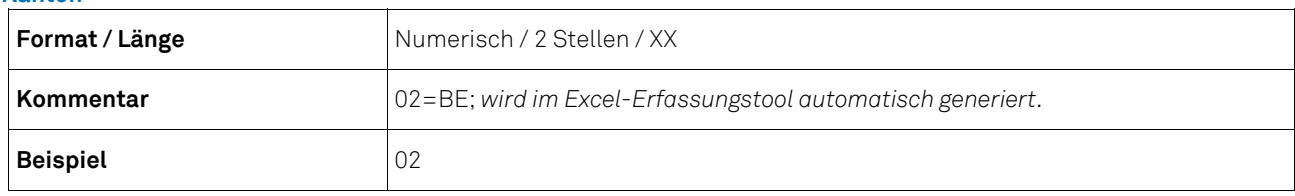

## **Datenlieferung**

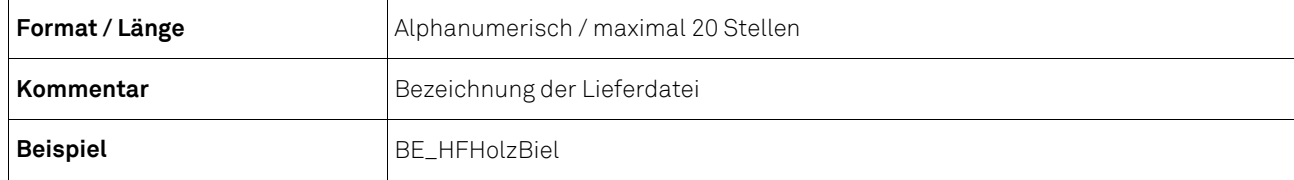

## **Lieferdatum**

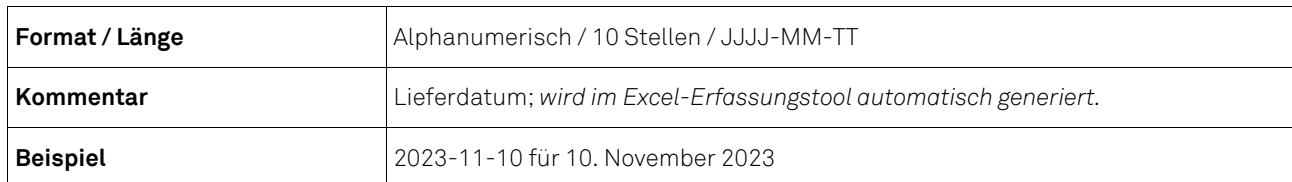

#### Weiter werden die folgenden **Daten zur Person und Qualifikation** erhoben:

#### **Typ des Personen-Identifikators**

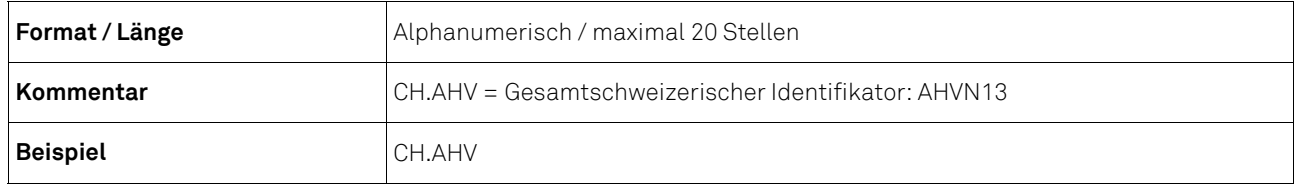

#### **Personen-Identifikator**

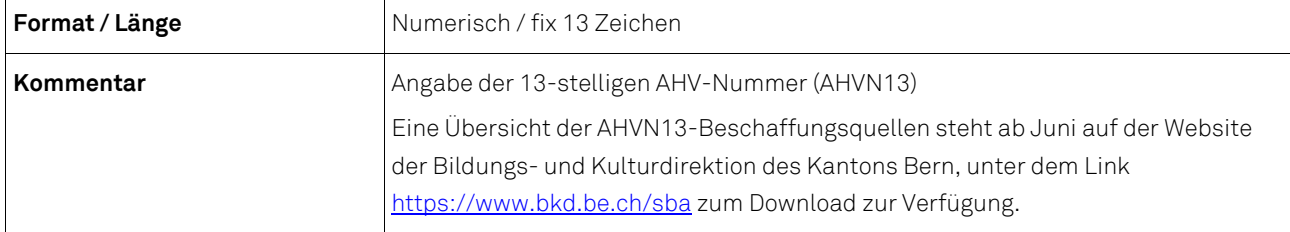

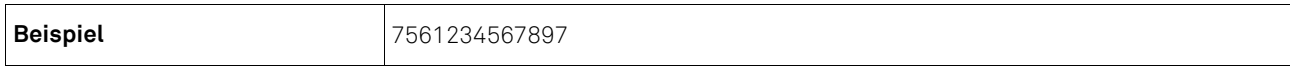

#### **Geschlecht**

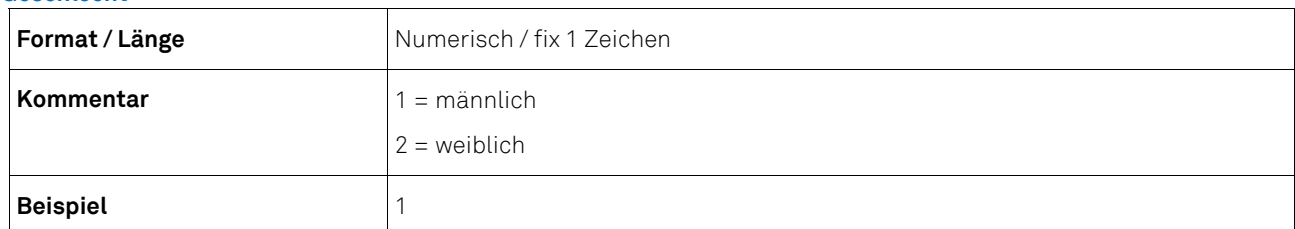

#### **Geburtsdatum**

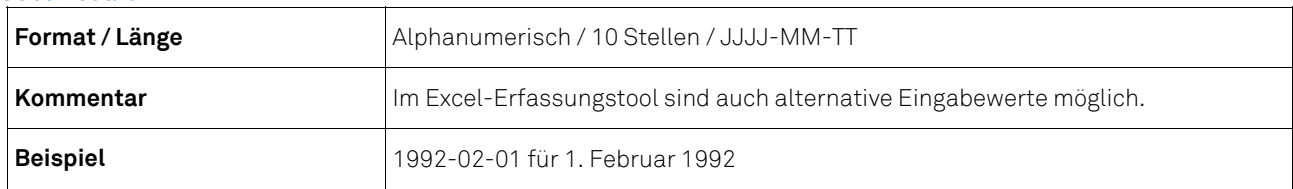

## **Wohnsitz – Amtliche Gemeinde**

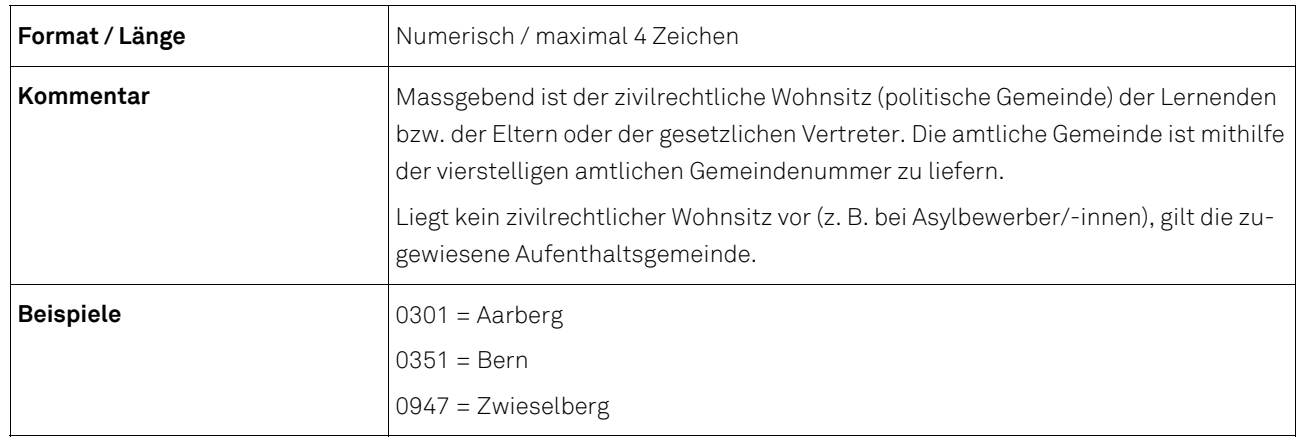

#### **Wohnsitz – Historisierte Gemeinde (die Verwendung der historisierten Gemeindenummer wird nicht empfohlen)**

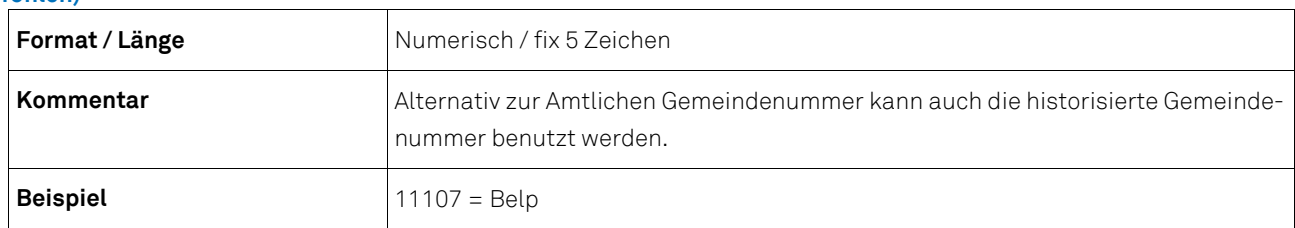

## **Wohnsitz – Ausland**

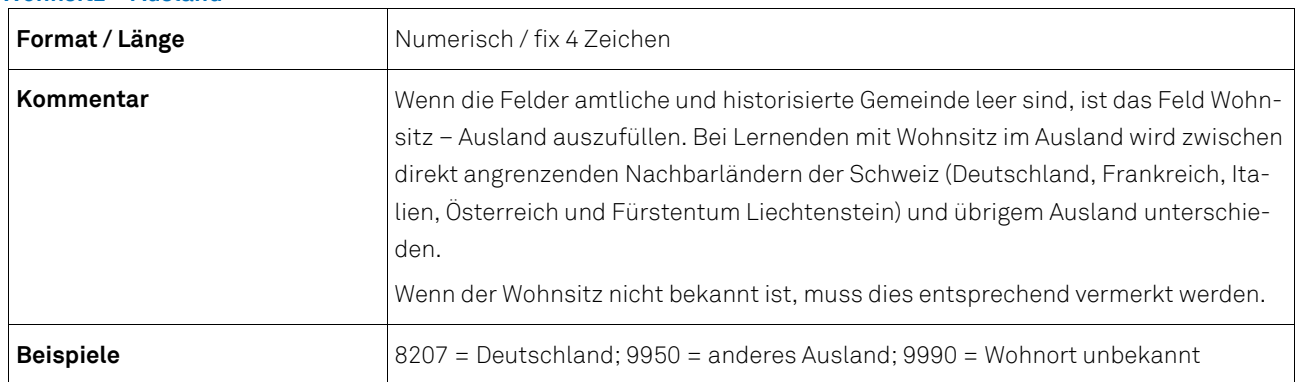

## **Typ des Identifikators der Bildungsinstitutionen**

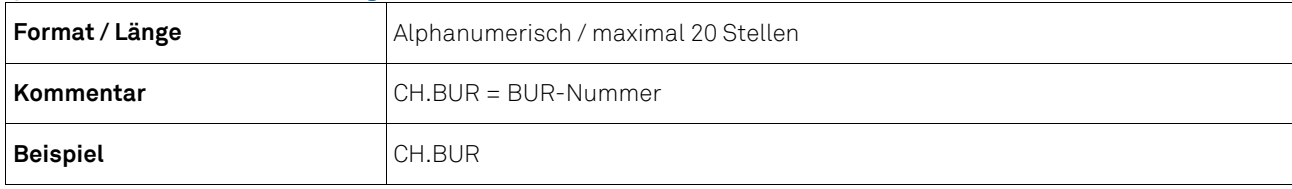

## **Identifikator der Bildungsinstitution**

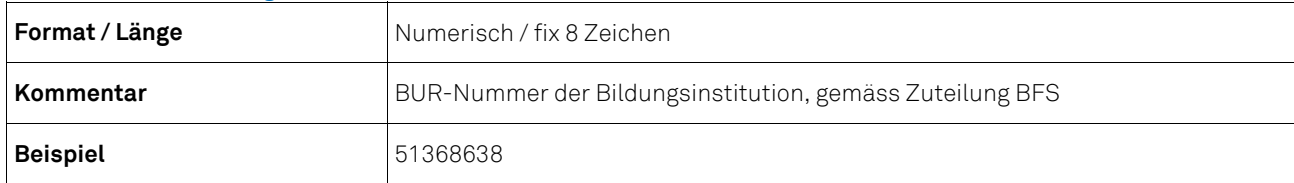

#### **Bildungsart (Schulart)**

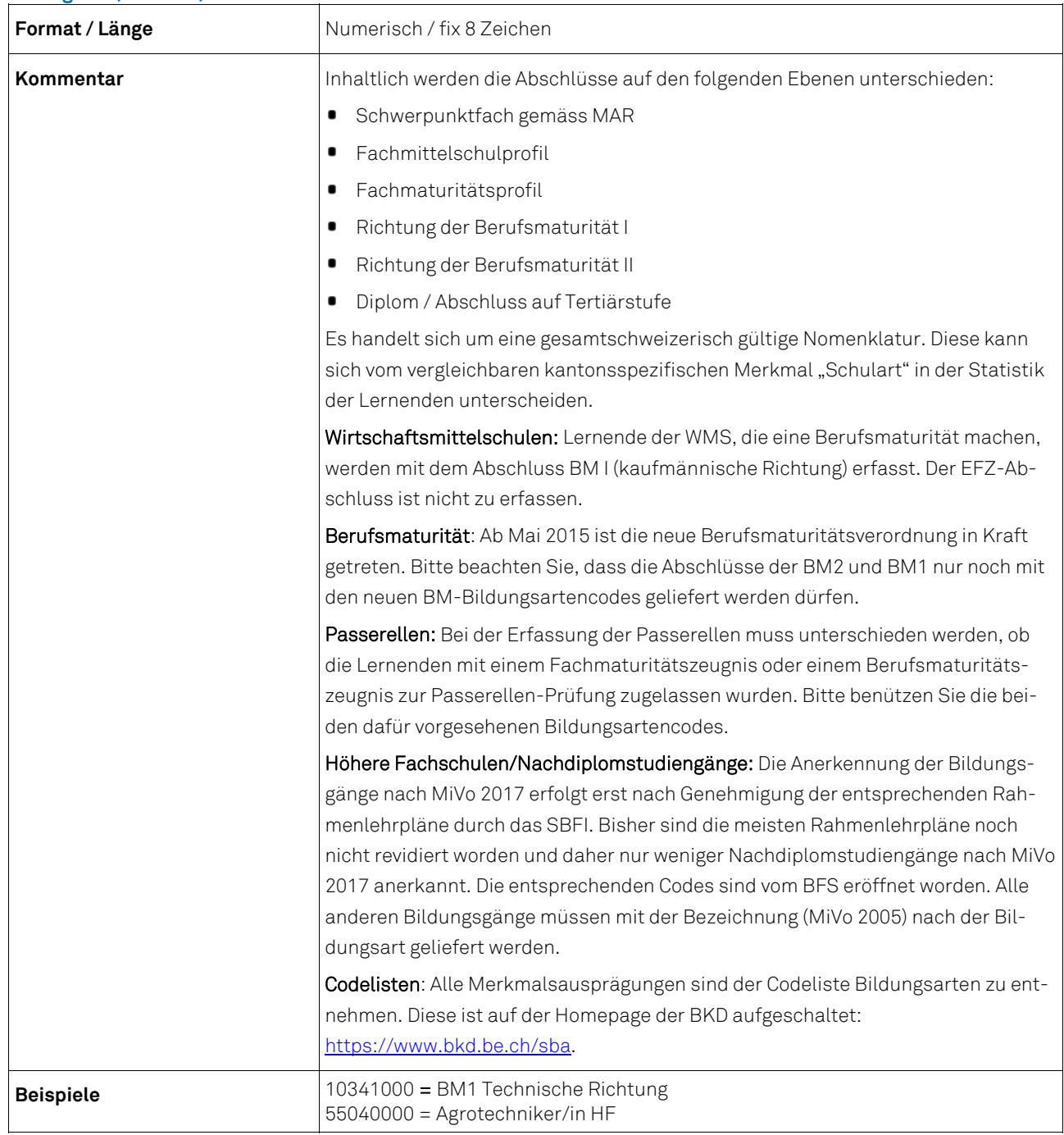

## **Prüfungsart**

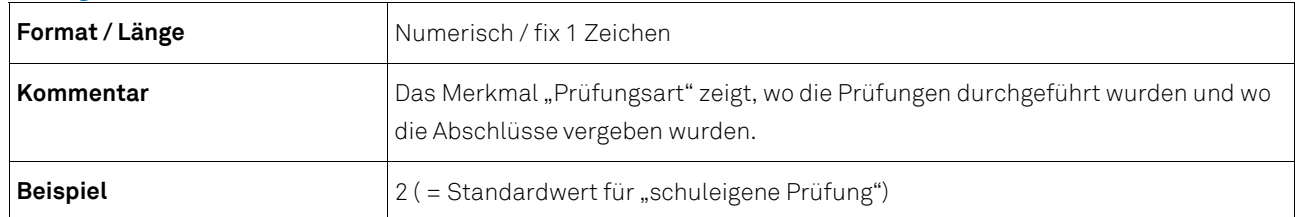

#### **Prüfungsdatum**

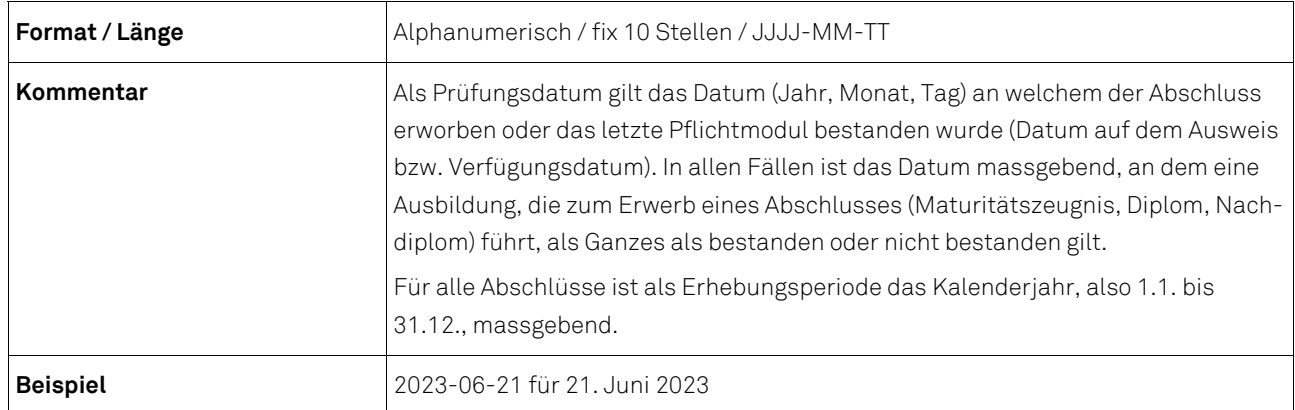

## **Prüfungsnummer**

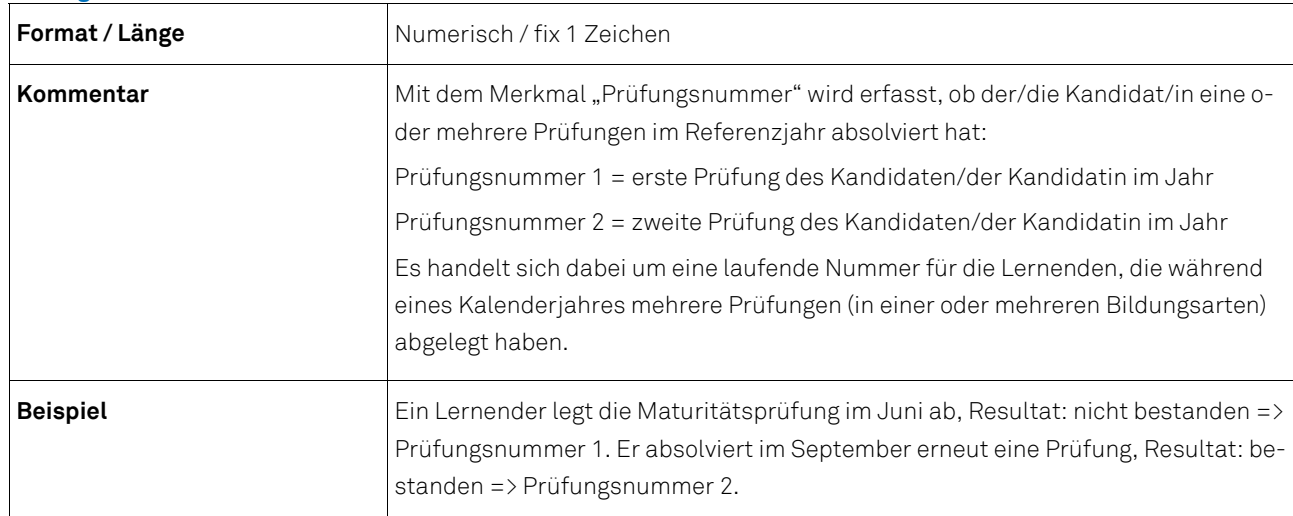

## **Prüfungsergebnis**

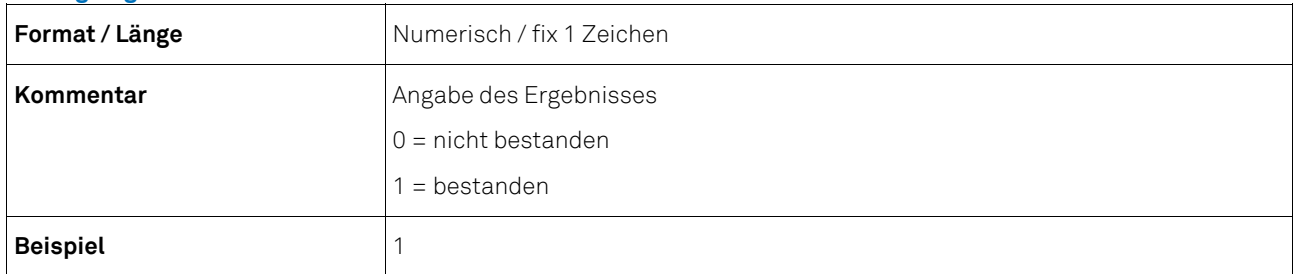

## **Zweisprachige Maturitäten**

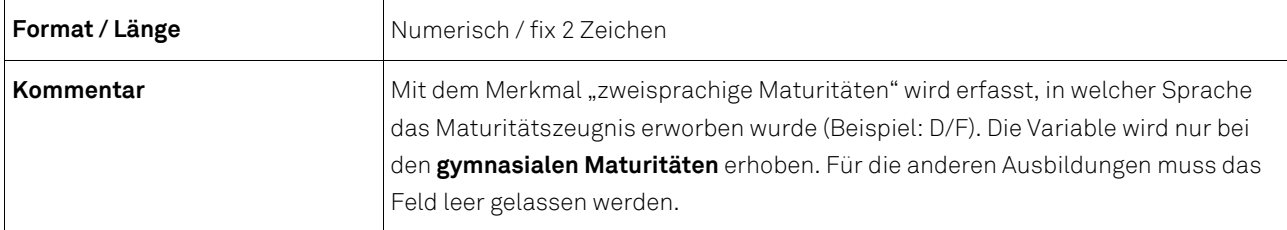

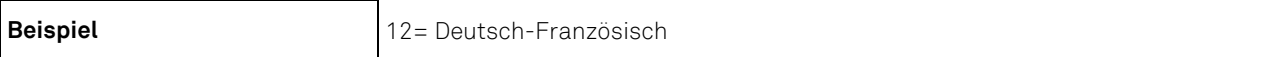

#### **Kommentarfeld u. a. auch für Unterrichtssprache an zweisprachiger Schule**

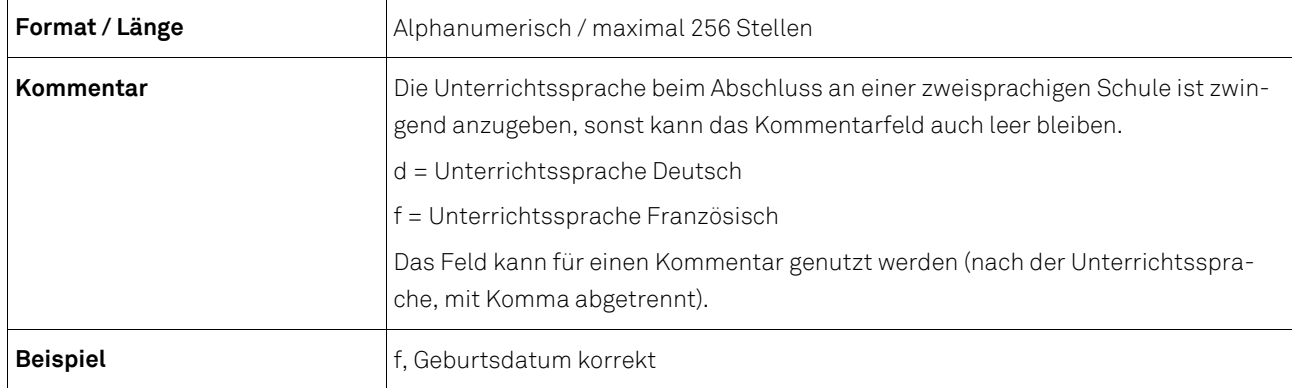

#### **6.2 Beispiel einer Datei im csv-Format**

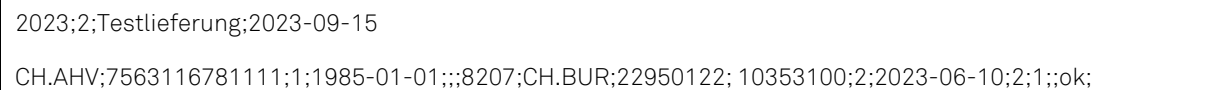

Die erste Zeile zeigt, dass es sich um csv-Datei mit der Bezeichnung Testlieferung des Referenzjahrs 2023 für den Kanton Bern handelt. Das Lieferdatum ist der 15.09.2023.

Die zweite Zeile zeigt die Abschlussdaten eines Schülers mit AHV-Nr. 7563116781111 und Geburtsdatum 1.1.1985. Er hat eine Berufsmaturität 2 mit Richtung Gestaltung und Kunst abgelegt und am 10.6.2023 bestanden.

## **6.3 Codelisten**

Auf der Website der Bildungs- und Kulturdirektion des Kantons Bern, steht unter dem Link https://www.bkd.be.ch/sba eine Excel-Datei mit den Codelisten zum Download zur Verfügung.

#### **6.4 Speichern der Exportdatei aus dem Exceltool**

Wenn alle Angaben zu den Personen und Qualifikationen im Excel-Tool erfasst sind, kann die Exportdatei (grünes Arbeitsblatt) geöffnet und als csv-Datei abgespeichert werden ("Speichern unter", Dateityp "CSV (Trennzeichen-getrennt)" wählen). Bitte beachten Sie, dass die csv-Datei vor dem Datenupload (s. Punkt 6.1) nicht mehr geöffnet wird. Dadurch können hinterlegte Formatierungen verloren gehen, was zu Fehlermeldungen führt. Wenn Sie zu einem späteren Zeitpunkt Änderungen in den Daten vornehmen müssen, sollten Sie die Exportdatei nochmals neu abspeichern.

## **7 Datenübermittlung**

- Die Daten sämtlicher Merkmale müssen in einer csv-Datei nach den im Kapitel 6 beschriebenen Codierungen vorliegen.
- Die Datenfelder müssen mit Strichpunkt (;) voneinander getrennt sein.
- Alle Merkmale sind zwingend anzugeben. Leer bleiben können einzig die nicht benutzten Felder der Wohnsitze sowie das Kommentarfeld.
- Die Datenübermittlung erfolgt direkt über eine gesicherte Verbindung in der Erhebungsapplikation des Bundesamtes für Statistik (BFS). Schulen, die bereits ein Benutzerkonto zur Erhebungsapplikation des Schulpersonals besitzen, werden dasselbe Login für die Erhebungsapplikation der Bildungsabschlüsse verwenden können.

## **7.1 Anleitung Upload**

Diese Anleitung beschreibt die Übermittlung der aus einer Statistik-Schnittstelle oder dem Excel-Tool des BFS erstellten csv-Datei.

#### **Anmeldung an die Erhebungsapplikation**

Starten Sie Ihren Web-Browser und geben Sie folgende Adresse in die Adresszeile ein:

https://www.meb.bfs.admin.ch/sbaweb

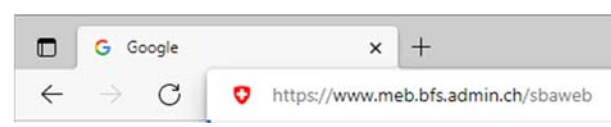

Melden Sie sich mittels CH-LOGIN in die Erhebungsapplikation an.

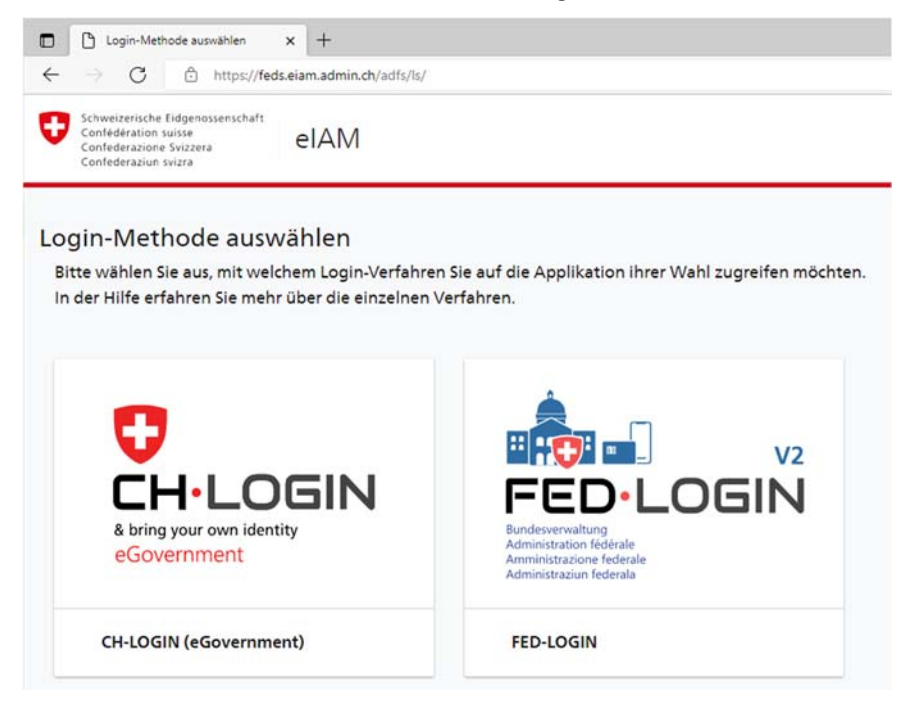

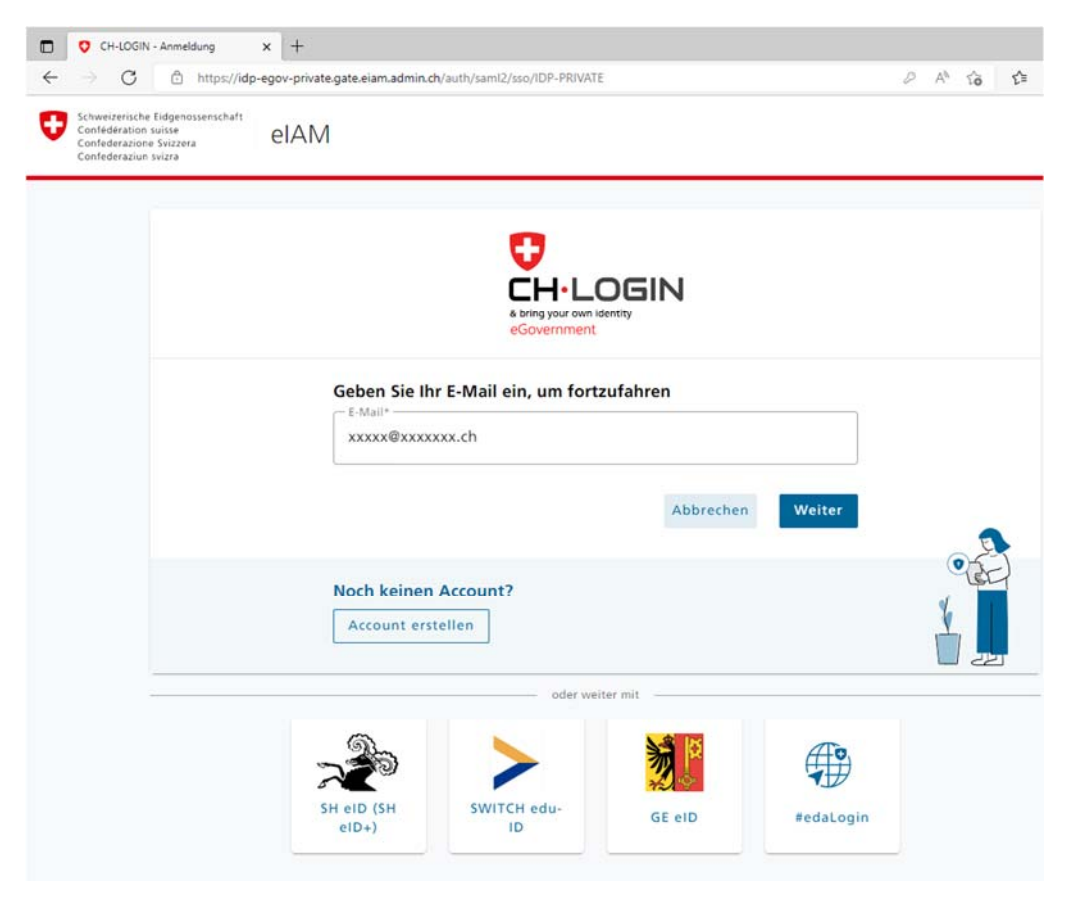

Geben Sie die E-Mail-Adresse (mit der Sie in Erhebungsapplikation registriert sind) und Ihr Passwort ein und klicken Sie auf "Weiter" und "Login".

#### **Exportdatei importieren (Meine Daten laden)**

Nun wird die Erhebungsapplikation gestartet. Wechseln Sie ins Register "Lieferungen der Schulen", falls die Applikation nicht bereits auf diesem Registerblatt geöffnet ist. Wählen Sie Ihre E-Mail-Adresse aus der Liste der Datenlieferanten. Im Abschnitt "1. Meine Daten laden" erscheint der Name der Bildungsinstitution(en), für die eine Lieferung erwartet wird.

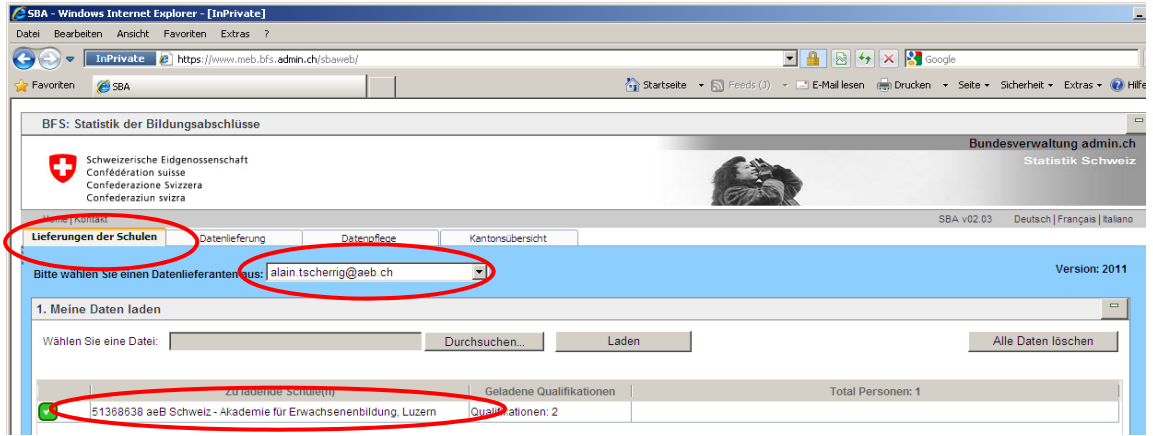

Mit einem Klick auf den Button "Datei auswählen" wählen Sie auf der lokalen Festplatte die Exportdatei an, die Sie aus Ihrer Schulverwaltungssoftware oder dem Excel-Tool erstellt haben. Der Name der Datei erscheint im leeren Feld. Mit Klick auf den Button "Laden" beginnt der Übermittlungsvorgang.

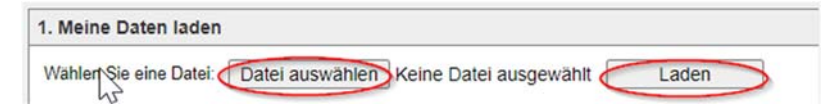

Bitte bestätigen Sie dabei den Ladevorgang mit OK.

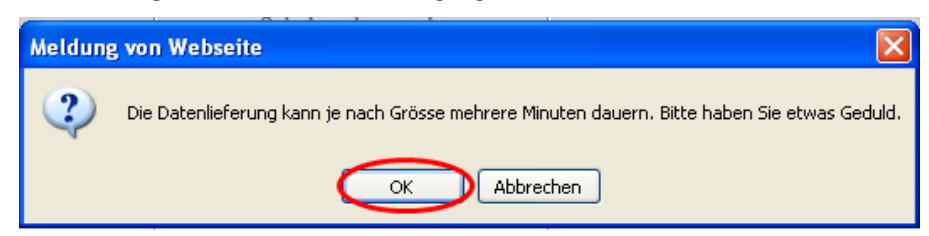

Solange das Laufrad dreht, bitte den Browser nicht schliessen, ansonsten geht die Lieferung verloren.

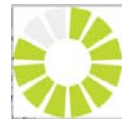

Bei erfolgreicher Übermittlung erscheint vor dem Namen der Bildungsinstitution ein grünes Häkchen. Zudem wird die Zahl der übermittelten Personen und Qualifikationen angezeigt. Von hier kann die Datenlieferung auch wieder gelöscht werden (Klick auf Button "Alle Daten löschen").

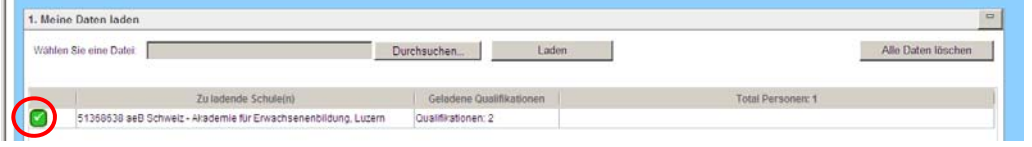

#### **Daten prüfen und korrigieren**

Im Fenster "2. Fehler ansehen" werden allfällige Fehlermeldungen angezeigt. Durch Klick auf den Button "Fehler und unsichere Fälle ansehen" öffnet sich eine Excel-Datei mit dem Fehlerbericht. Darin sind einerseits zu korrigierende Fehler aufgeführt (z.B. fehlende oder ungültige Angabe zur Wohngemeinde), andererseits auch unsichere Fälle (z.B. angegebenes Alter über dem erwarteten Altersintervall für diese Bildungsart), die zu prüfen und gegebenenfalls zu korrigieren sind. Unsichere Fälle sind in der hintersten Spalte des Fehlerberichts markiert.

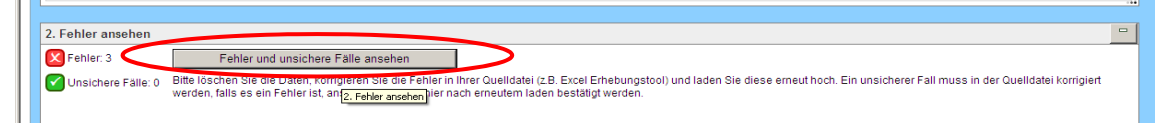

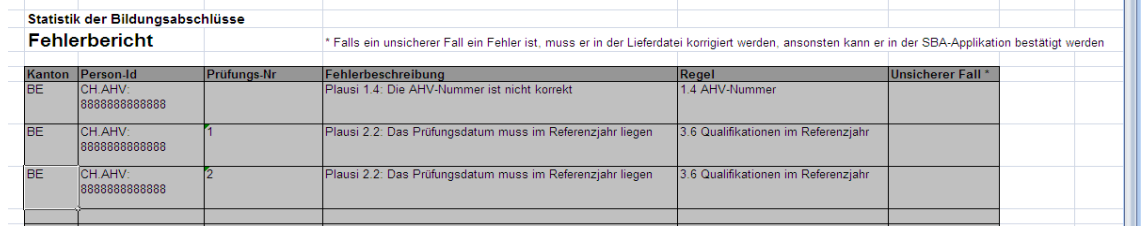

Bitte nehmen Sie die Korrekturen der Fehler in Ihrer eigenen Datenbank vor (z.B. Ergänzung oder Korrektur Wohngemeinde). Falls die Überprüfung eines unsicheren Falls den Sachverhalt bestätigt (z.B. erfasstes Geburtsdatum korrekt), ist selbstverständlich keine Korrektur vorzunehmen.

Erstellen Sie nun nochmals eine Exportdatei und laden Sie diese hoch. Die vorher hochgeladene Datei wird automatisch überschrieben.

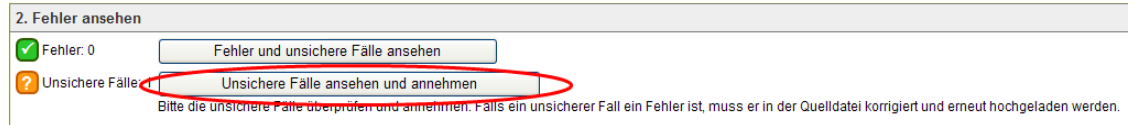

Mit dem zweiten Hochladen der Datei oder wenn nach dem ersten Hochladen keine Fehler angezeigt werden, müssen die unsicheren Fälle allenfalls manuell bestätigt werden. Klicken Sie dazu auf den Button "Unsichere Fälle ansehen und annehmen".

#### **Verbleibende Meldungen bestätigen (Unsichere Fälle)**

Es öffnet sich ein Fenster mit einer Tabelle, in der die entsprechenden Lernenden angezeigt werden. Bitte überprüfen Sie die Angaben und setzen Sie bei allen Fällen, wo die Angaben korrekt sind, in der ersten Spalte "Annehmen" ein Häkchen und bestätigten Sie die Eingabe durch Klick auf den Button "Speichern und schliessen".

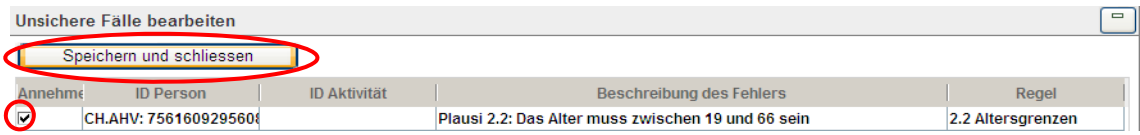

Falls Sie alle unsicheren Fälle bestätigen konnten, sind im Fenster "2. Fehler ansehen" die Häkchen auf grün gesetzt und es werden keine Fehler mehr angezeigt.

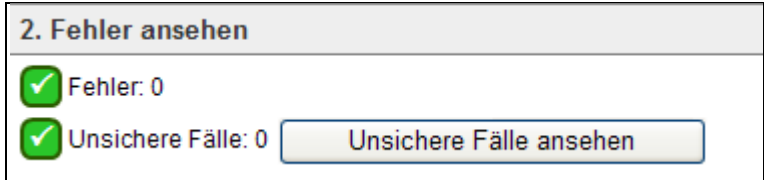

#### **Datenlieferung abschliessen**

Mit einem Klick auf den Button "Beenden" im Fenster "3. Arbeit beenden" schliessen Sie die Datenlieferung ab und geben die Daten zur Validierung an LUSTAT frei. Damit ist die Datenlieferung für Sie abgeschlossen.

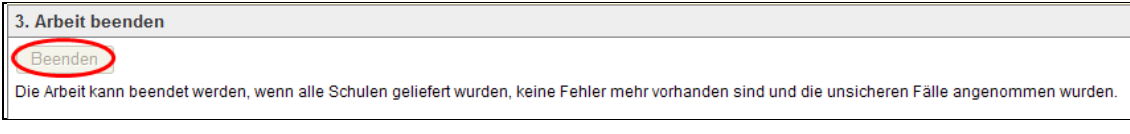